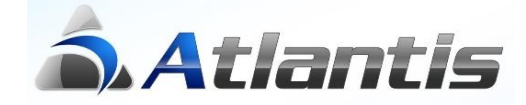

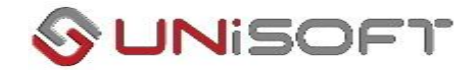

# **Παρακολούθηση Φορολογικής Βάσης λογαριασμών**

#### **Ο Νόμος 4308/2014 «Ελληνικά Λογιστικά Πρότυπα»**

Σύμφωνα με τις διατάξεις του του ν. 4308/2014 για τα «Ελληνικά Λογιστικά Πρότυπα», το λογιστικό σύστημα κάθε οντότητας **απαιτείται να καταχωρεί τη λογιστική βάση** των στοιχείων των εσόδων, εξόδων, περιουσιακών στοιχείων, υποχρεώσεων και καθαρής θέσης, κατά περίπτωση, με σκοπό την κατάρτιση των χρηματοοικονομικών καταστάσεων της οντότητας σύμφωνα με τον παρόντα νόμο.

Το λογιστικό σύστημα της οντότητας **απαιτείται να παρακολουθεί και τη φορολογική βάση** των στοιχείων των εσόδων, εξόδων, περιουσιακών στοιχείων, υποχρεώσεων και καθαρής θέσης, κατά περίπτωση, με σκοπό τη συμμόρφωση με τη φορολογική νομοθεσία και την υποβολή φορολογικών δηλώσεων.

Η παρακολούθηση δύναται να γίνεται με οποιοδήποτε πρόσφορο και ασφαλή τρόπο, ώστε να μπορούν να εξαχθούν οι απαραίτητες πληροφορίες για τη σύνταξη των χρηματοοικονομικών καταστάσεων, τη σύνταξη των φορολογικών δηλώσεων και τη διασφάλιση της δυνατότητας διενέργειας ελέγχων.

#### **Η πρόταση της UNISOFT**

Η UNISOFT προτείνει την πρωτογενή καταχώρηση και τήρηση των αρχείων με τις λογιστικές τους αξίες (Λογιστική Βάση) ώστε να είναι δυνατή η αυτόματη παραγωγή των λογιστικών καταστάσεων. Καταχωρούνται δηλαδή αρχικά τα ποσά στη λογιστική βάση των συναλλαγών και στη συνέχεια, όπου οι δύο βάσεις διαφοροποιούνται, παρακολουθείται η διαφορά των δύο βάσεων σε λογαριασμούς της ομάδας 00 - Τάξεως.

Με το προτεινόμενο σύστημα παρακολούθησης των διαφορών λογιστικής και φορολογικής βάσης παρέχεται η μέγιστη δυνατή αξιοπιστία και ασφάλεια των πληροφοριών αλλά και η μέγιστη λειτουργικότητα στις καθημερινές εργασίες καθώς η οντότητα τηρεί τα αρχεία της στη λογιστική βάση, δηλαδή καταχωρεί τα πρωτογενή παραστατικά όπως τα παραλαμβάνει και στη συνέχεια, όπου οι δύο βάσεις διαφοροποιούνται, διενεργείται (άμεσα ή όποτε απαιτηθεί) πρόσθετη εγγραφή στους λογαριασμούς τάξεως για το ποσό της διαφοράς των βάσεων.

Με τον τρόπο αυτό, στους λογαριασμούς τάξεως του λογιστικού σχεδίου καταχωρούνται και παρακολουθούνται αναλυτικά όλα τα στοιχεία των εσόδων, εξόδων, περιουσιακών στοιχείων, υποχρεώσεων και καθαρής θέσης που δεν αναγνωρίζονται φορολογικά ώστε να μπορούν να προκύψουν εύκολα όλες οι απαραίτητες πληροφορίες για τη σύνταξη των φορολογικών δηλώσεων και τη διασφάλιση της δυνατότητας διενέργειας ελέγχων.

Παράλληλα, αποφεύγεται η χρήση διπλών λογιστικών σχεδίων και βιβλίων καθώς όλα τα υπάρχοντα βιβλία (ημερολόγια, ισοζύγια, καθολικά, κλπ) συνεχίζουν να λειτουργούν στη λογιστική τους βάση.

Τέλος, καθώς κάθε λογαριασμός λογιστικής που δημιουργεί διαφορά βάσεων είναι άμεσα συνδεδεμένος με έναν αντίστοιχο λογαριασμό τάξεως (φορολογικής διαφοράς), έχουν σχεδιαστεί ένα ημερολόγιο φορολογικών διαφορών, ένα φορολογικό ισοζύγιο (φορολογικής βάσης) και μια κατάσταση φορολογικών αποτελεσμάτων ώστε να είναι άμεσα διαθέσιμα σε περίπτωση φορολογικού ελέγχου.

### **Παραμετροποίηση**

### **Βήμα 1<sup>ο</sup> – Σχεδιασμός νέου Ημερολογίου**

Από την επιλογή **[Οργάνωση-Πίνακες-Λογιστική-Ημερολόγια κινήσεων]** δημιουργούμε ένα νέο ημερολόγιο με τίτλο «ΦΟΡΟΛΟΓΙΚΩΝ ΔΙΑΦΟΡΩΝ».

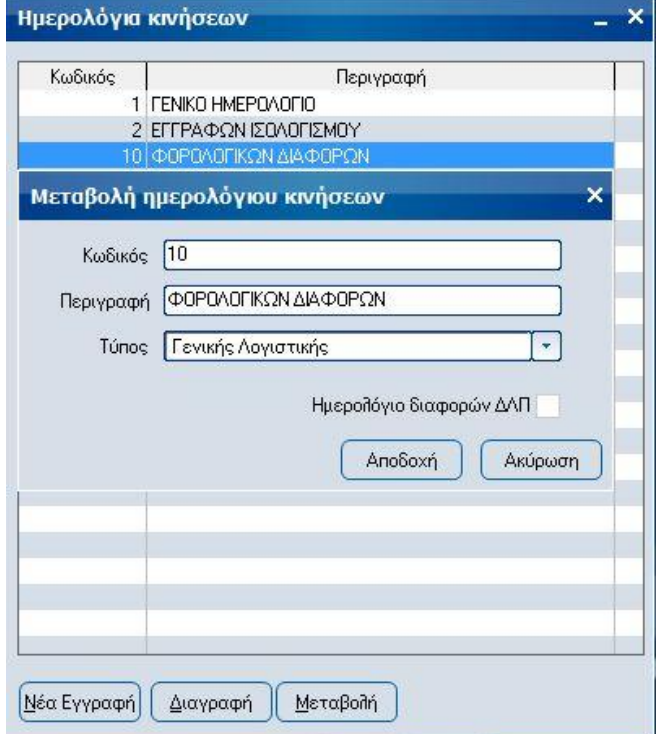

### **Βήμα 2 <sup>ο</sup> – Σχεδιασμός νέας κίνησης Λογιστικής**

Από την επιλογή **[Οργάνωση-Σχεδιασμός συναλλαγών-Τύποι κινήσεων-Λογιστικής]** δημιουργούμε μια νέα κίνηση με τίτλο «ΦΟΡΟΛΟΓΙΚΗ ΔΙΑΦΟΡΑ», η οποία χρησιμοποιεί το ημερολόγιο του βήματος 1.

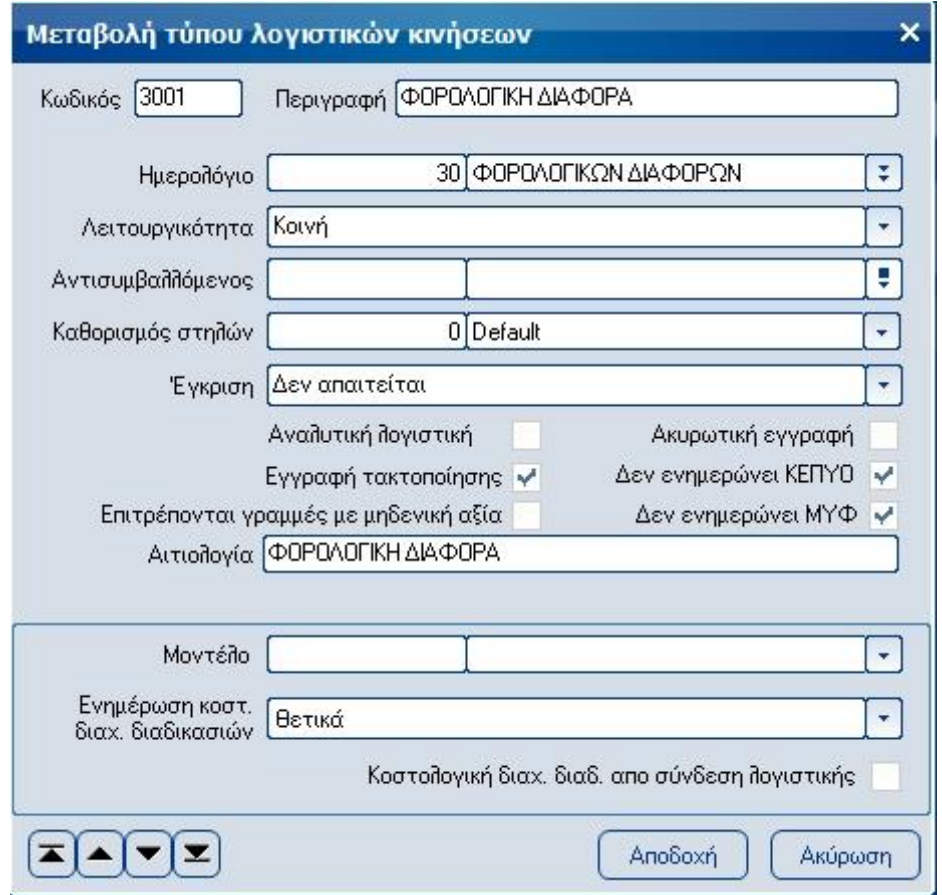

#### **Βήμα 3 <sup>ο</sup> – Σχεδιασμός νέας σειράς παραστατικών Λογιστικής**

Από την επιλογή **[Οργάνωση-Σχεδιασμός συναλλαγών-Σειρές παραστατικών-Λογιστικής]** δημιουργούμε μια νέα σειρά με τίτλο «ΦΟΡΟΛΟΓΙΚΗ ΔΙΑΦΟΡΑ», η οποία χρησιμοποιεί ως τύπο, την κίνηση του βήματος 2, έχει αυτόματη αρίθμηση και παράγει κωδικό παραστατικού.

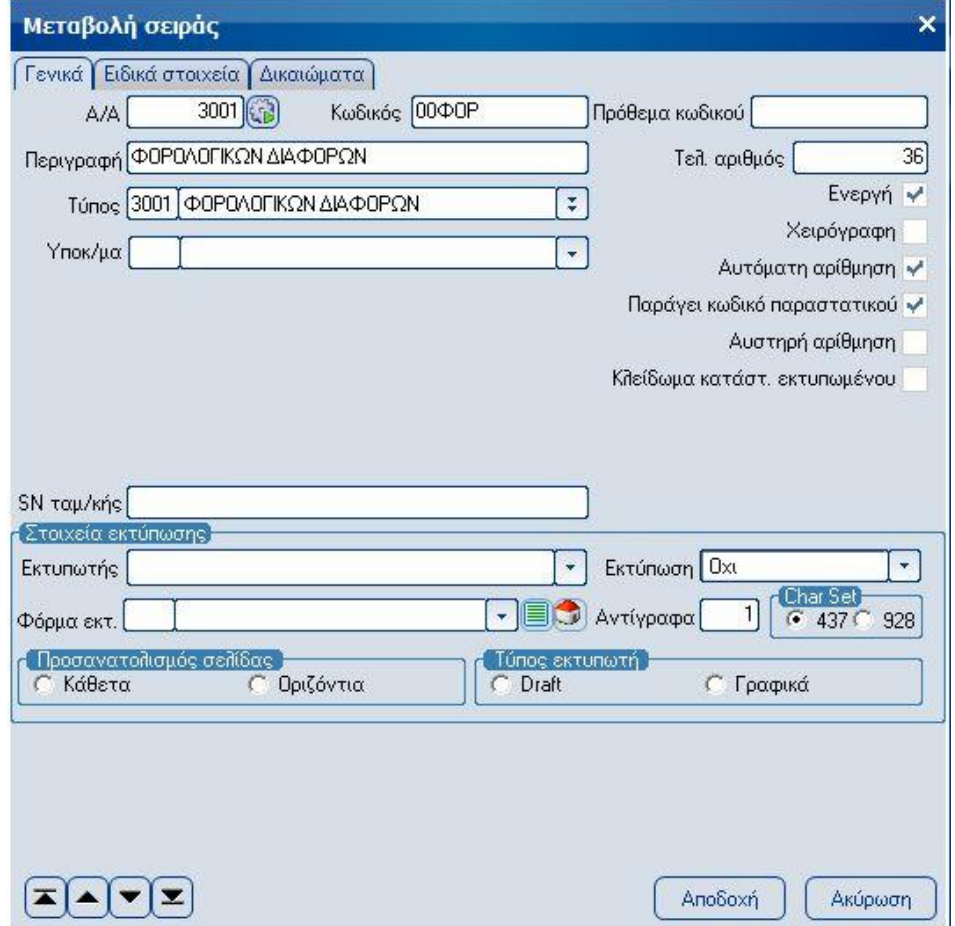

#### **Βήμα 4 <sup>ο</sup> – Μεταβολή ειδικών παραμέτρων Λογιστικής**

Από την επιλογή **[Οργάνωση-Ειδικές παράμετροι-Λογιστικής]** καταχωρούμε στη σειρά λογιστικών διαφορών, την σειρά που δημιουργήσαμε στο βήμα 3 και ενεργοποιούμε την επιλογή «Βάση λογαριασμού διαφορών λογιστικής».

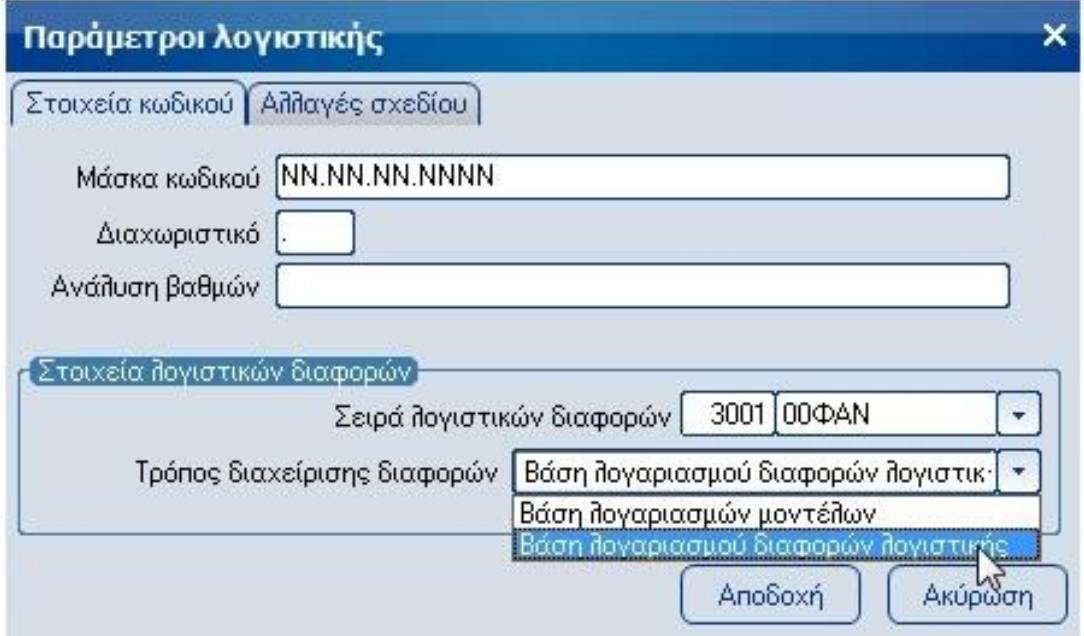

#### **Βήμα 5 <sup>ο</sup> – Εισαγωγή λογαριασμών φορολογικής βάσης**

Από την επιλογή **[Λογιστική - Εργασίες - Λογιστικό σχέδιο – Δημιουργία λογ/σμών φορολογικής βάσης]** μπορείτε πιέζοντας το πλήκτρο «Αποδοχή» να εισάγετε αυτόματα τους λογαριασμούς των φορολογικών διαφορών σε τριτοβάθμια ανάλυση.

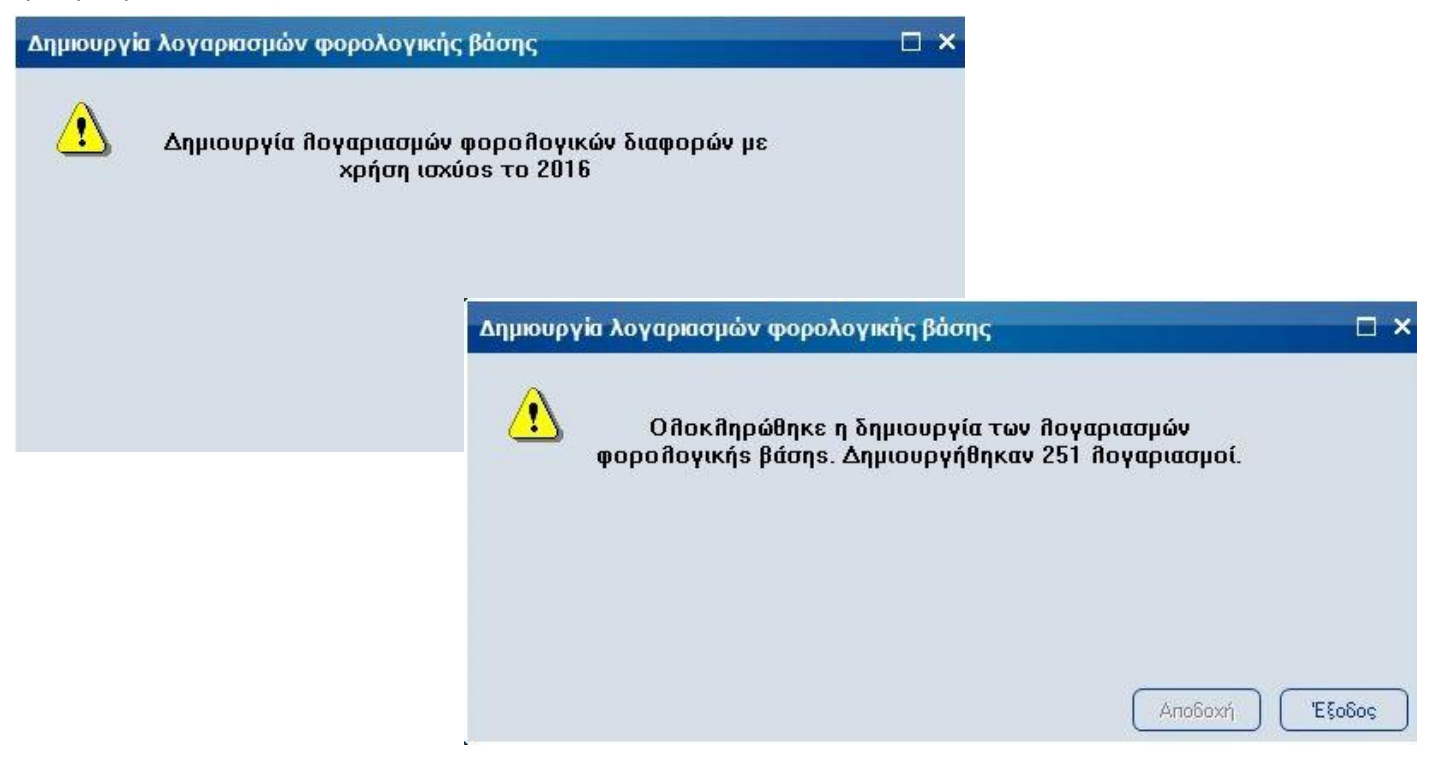

### **Βήμα 6 <sup>ο</sup> – Εισαγωγή & μεταβολή μοντέλων λογιστικών διαφορών**

Από την επιλογή **[Οργάνωση-Πίνακες-Λογιστική-Μοντέλα λογιστικών διαφορών]** καταχωρούμε ή μεταβάλουμε τα ήδη καταχωρημένα μοντέλα που θα χρησιμοποιήσουμε με την προσθήκη της κατηγορίας διαφοράς «Μόνιμη ή Προσωρινή», τον αντισυμβαλλόμενο λογαριασμό της ομάδας 00 που θα χρησιμοποιηθεί για τον ισοσκελισμό του άρθρου φορολογικής διαφοράς και τέλος το συντελεστή **ΜΗ** αναγνωρισμένων φορολογικά ποσών της κάθε κατηγορίας.

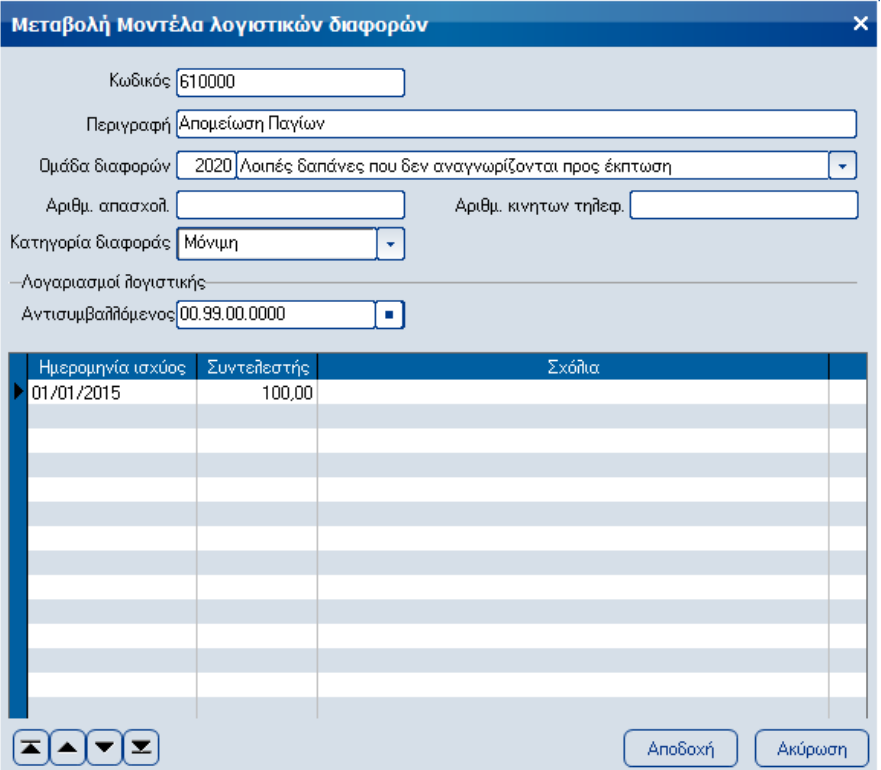

#### **Βήμα 7 <sup>ο</sup> – Διαμόρφωση λογαριασμών που δημιουργούν διαφορές βάσεων**

Στα **ειδικά στοιχεία κάθε λογαριασμού λογιστικής** που δημιουργεί διαφορές λογιστικής - φορολογικής βάσης, καταχωρούμε το μοντέλο διαφορών (από αυτά του βήματος 6) που θα χρησιμοποιεί καθώς και τον λογαριασμό της ομάδας 00 – Τάξεως στον οποίο θα παρακολουθούνται οι διαφορές αυτές.

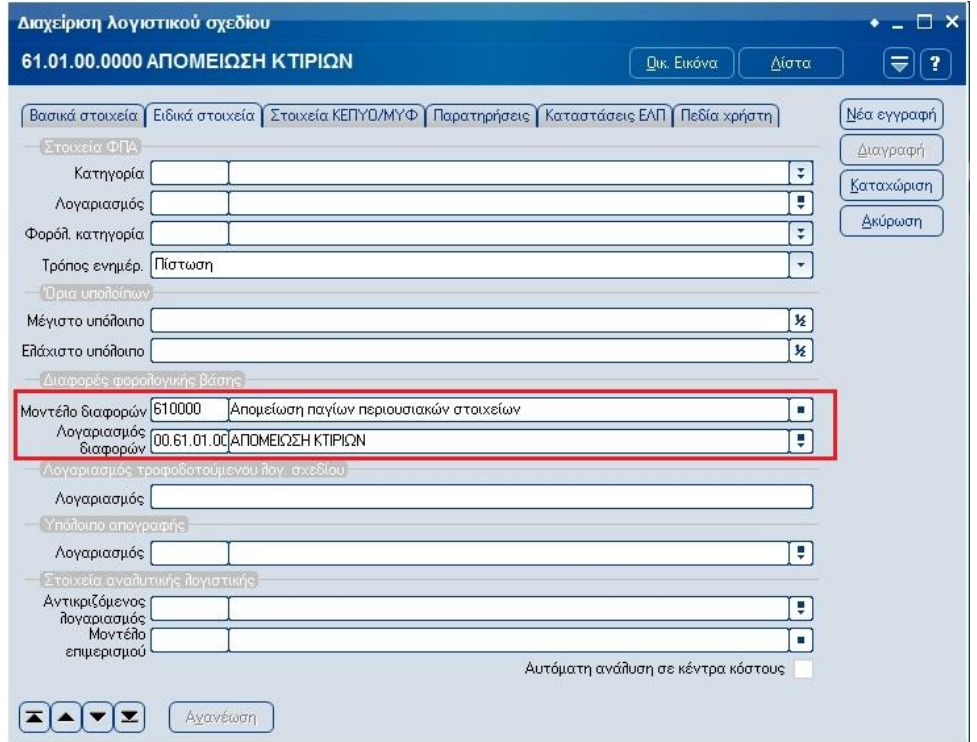

Εναλλακτικά, η καταχώρηση των μοντέλων διαφορών καθώς και των λογαριασμών της ομάδας 00 – Τάξεως μπορεί να γίνει μαζικά μέσω ειδικής εργασίας από την επιλογή **[Λογιστική-Εργασίες-Λογιστικό σχέδιο-Λογ/σμοί φορολογικών διαφορών]**

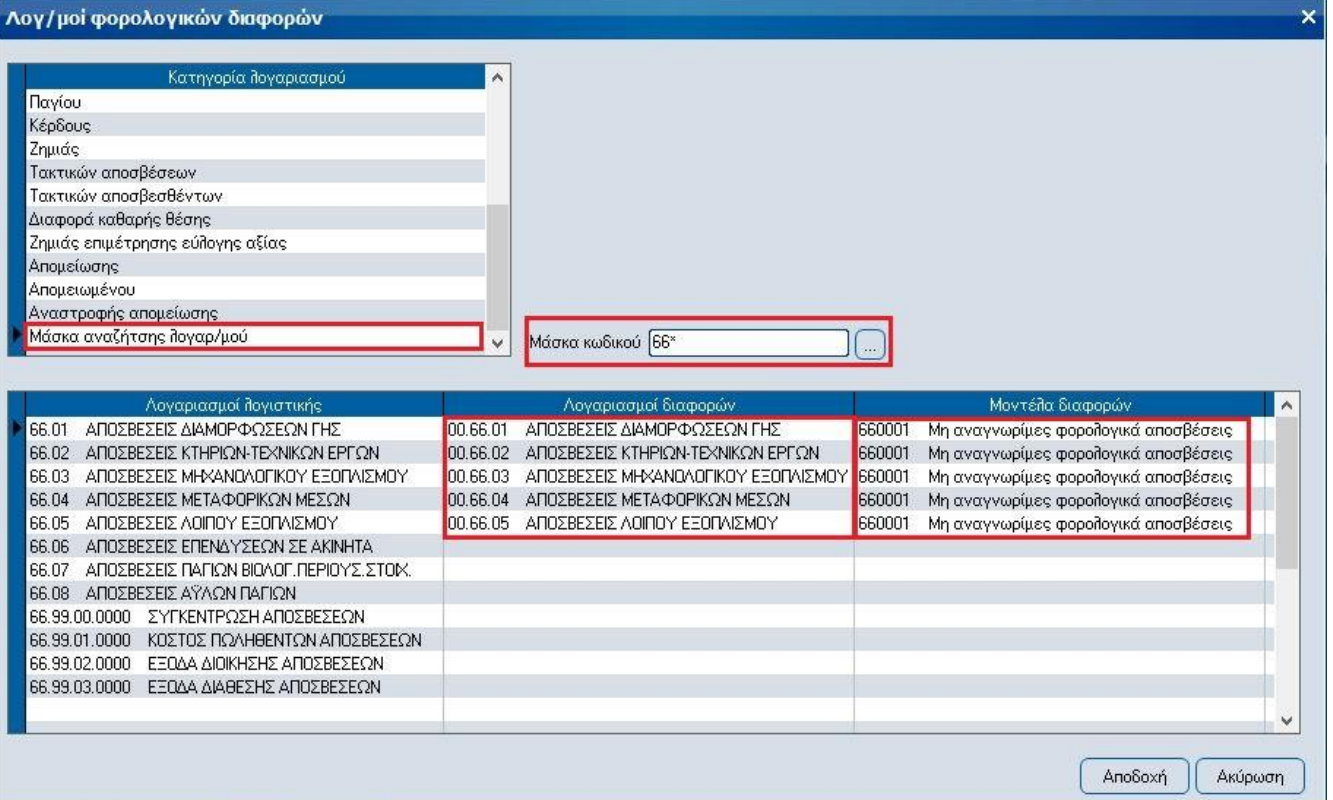

# **Τρόπος λειτουργίας**

Η καταχώρηση των λογιστικών κινήσεων γίνεται όπως πάντα χωρίς καμία διαφοροποίηση. Εάν ο λογαριασμός χρησιμοποιεί μοντέλο διαφορών και είναι συνδεδεμένος με τον αντίστοιχό του λογαριασμό τάξεως τότε σε κάθε καταχώρηση ποσού, θα εμφανίζονται οι σχετικές στήλες διαφοράς φορολογικής βάσης.

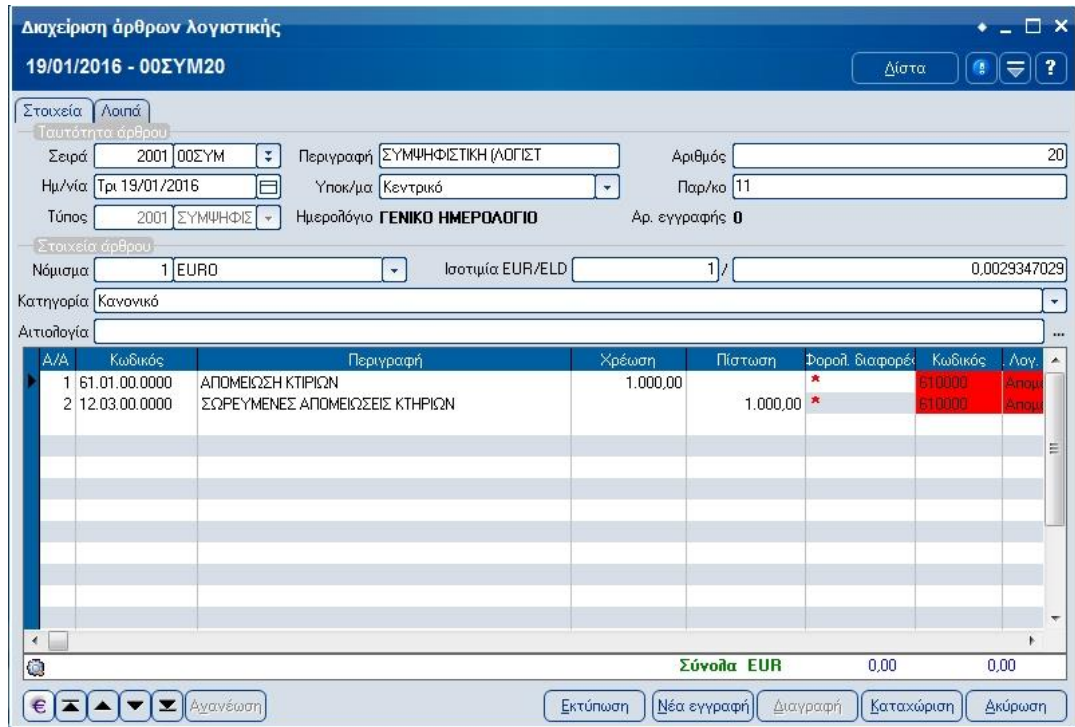

Μετά τη καταχώρηση του άρθρου, πιέζοντας το σύμβολο «**\***» της στήλης Φορολογικές διαφορές, θα εμφανιστεί η οθόνη διαφορών φορολογικής βάσης, με τα ποσά με τα οποία θα γίνει το άρθρο της φορολογικής διαφοράς. Το ποσό ή ο συντελεστής με τα οποία θα δημιουργηθεί το άρθρο φορολογικής διαφοράς μπορούν να μεταβληθούν ενώ εάν για τη συγκεκριμένη συναλλαγή, δε θέλουμε να δημιουργηθεί άρθρο φορολογικής διαφοράς, ενεργοποιούμε την επιλογή «Εξαιρείται».

Κατόπιν πιέζουμε το πλήκτρο «Αποδοχή».

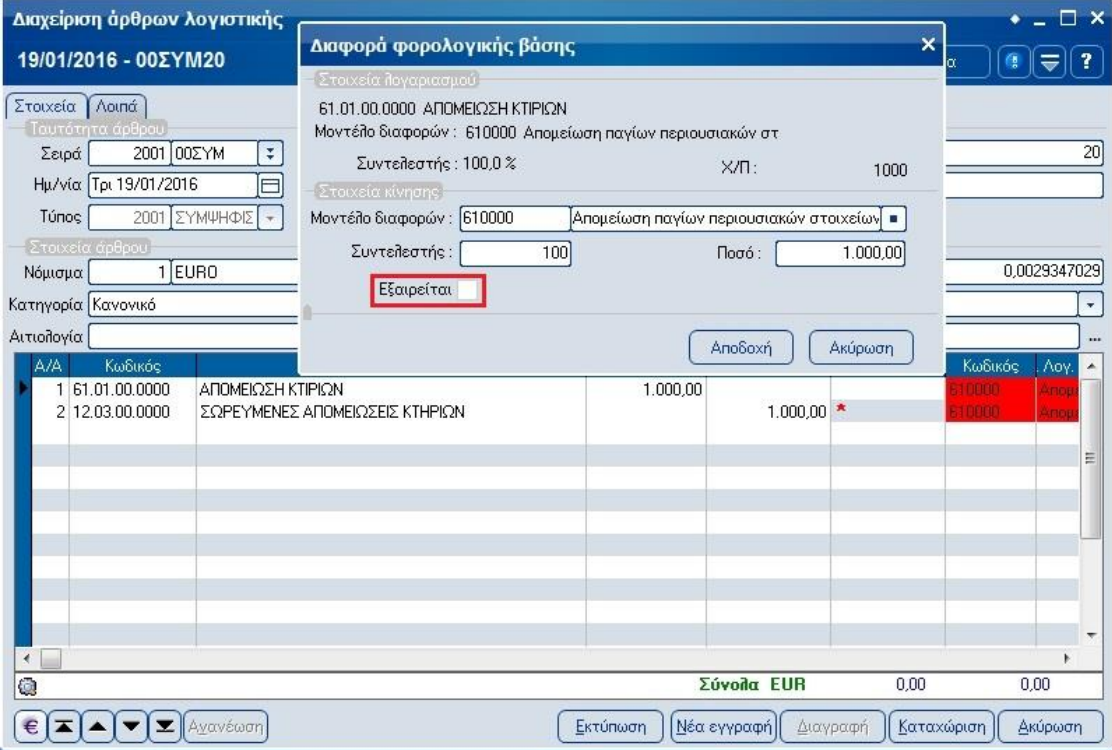

Με την αποδοχή, εμφανίζεται το άρθρο της φορολογικής διαφοράς για να το ελέγξουμε και στη συνέχεια πιέζουμε το πλήκτρο «Προηγούμενο άρθρο»

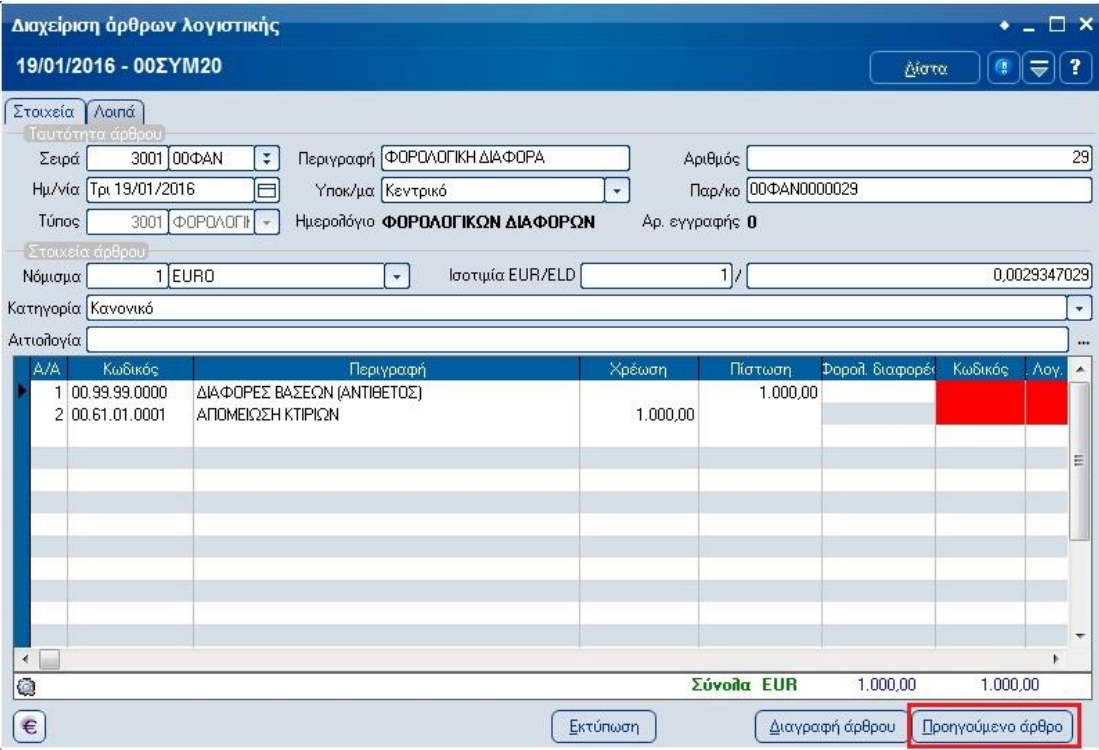

ώστε να μεταβούμε στο άρθρο της λογιστικής και να συνεχίσουμε την καταχώρηση άρθρων φορολογικών διαφορών σε άλλους λογαριασμούς. Στους λογαριασμούς που έχουν δημιουργήσει άρθρο φορολογικών διαφορών, το σύμβολο «**\***» της στήλης Φορολογικές διαφορές έχει αντικατασταθεί από το σύμβολο «**+**».

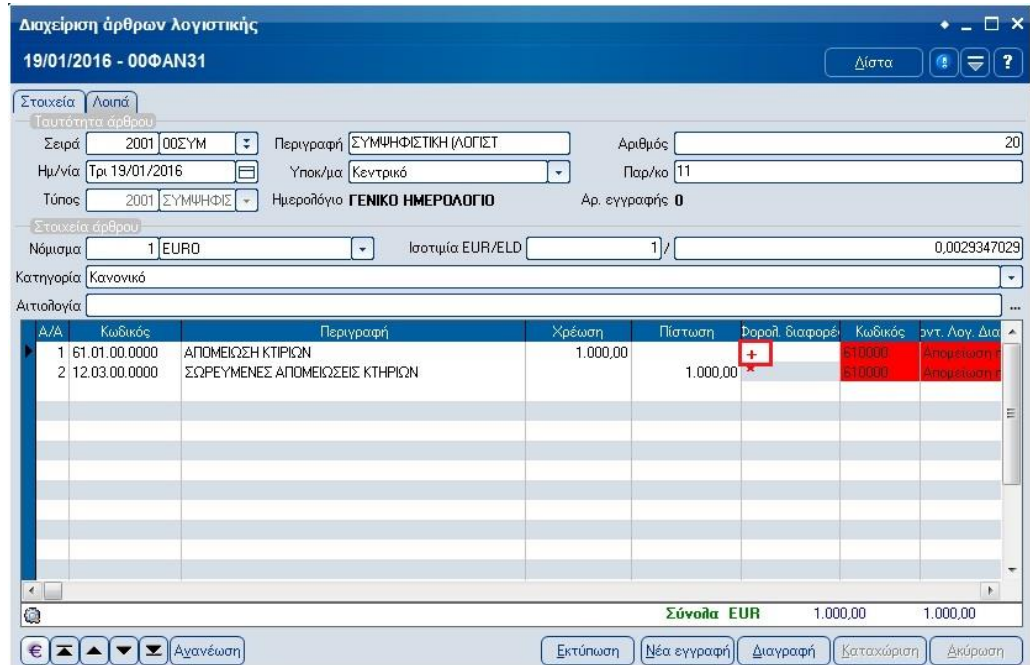

**Σημείωση:** Εάν τα φορολογικά αναγνωρίσιμα ποσά είναι μεγαλύτερα από τα λογιστικά (π.χ. φορολογικές αποσβέσεις με συντελεστή μεγαλύτερο των λογιστικών) τότε τα άρθρο των φορολογικών διαφορών θα πρέπει να καταχωρηθεί με **αρνητικά ποσά**, καθώς η φορολογική βάση των λογαριασμών υπολογίζεται από τον τύπο [Λογιστική Βάση – Φορολογική διαφορά].

### **Έλεγχος άρθρων φορολογικών διαφορών**

Από την επιλογή **[Λογιστική-Εργασίες-Φορολογική αναμόρφωση-Άρθρα λογιστικής]** μπορείτε να δείτε την τρέχουσα κατάσταση των άρθρων λογιστικής που έχουν καταχωρημένα μοντέλα λογιστικών διαφορών.

Παράλληλα, μπορείτε να εισέρχεστε στο κάθε άρθρο και να κάνετε χειροκίνητα τυχόν μεταβολές, να δημιουργήσετε αυτόματα σε όσα άρθρα βρίσκονται «Σε εκκρεμότητα» τα άρθρα φορολογικών διαφορών με βάση το μοντέλο και το συντελεστή τους, πιέζοντας το πλήκτρο «Δημ. Άρθρων» και τέλος, να διαγράψετε τα άρθρα φορολογικών διαφορών πιέζοντας το πλήκτρο «Διαγρ. Άρθρων».

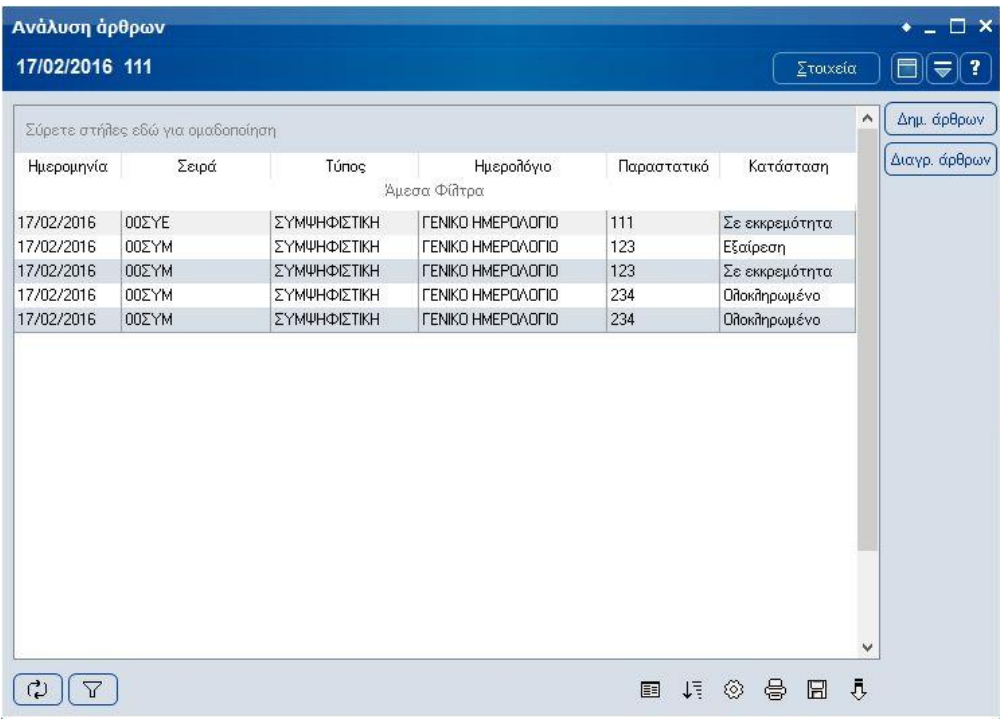

# **Ημερολόγια - Εκτυπώσεις**

Για το έλεγχο των φορολογικών διαφορών μπορούμε να εκτυπώσουμε το ημερολόγιο «Φορολογικών Διαφορών» του 1 ου βήματος από την επιλογή **[Λογιστική-Εκτυπώσεις-Λογιστικής-Οικονομικών στοιχείων-Ημερολόγια Κινήσεων]** καθώς επίσης και το ισοζύγιο φορολογικής βάσης από την επιλογή **[Λογιστική-Εκτυπώσεις-Λογιστικής-Οικονομικών στοιχείων-Ισοζύγιο Φορολογικής Βάσης**.

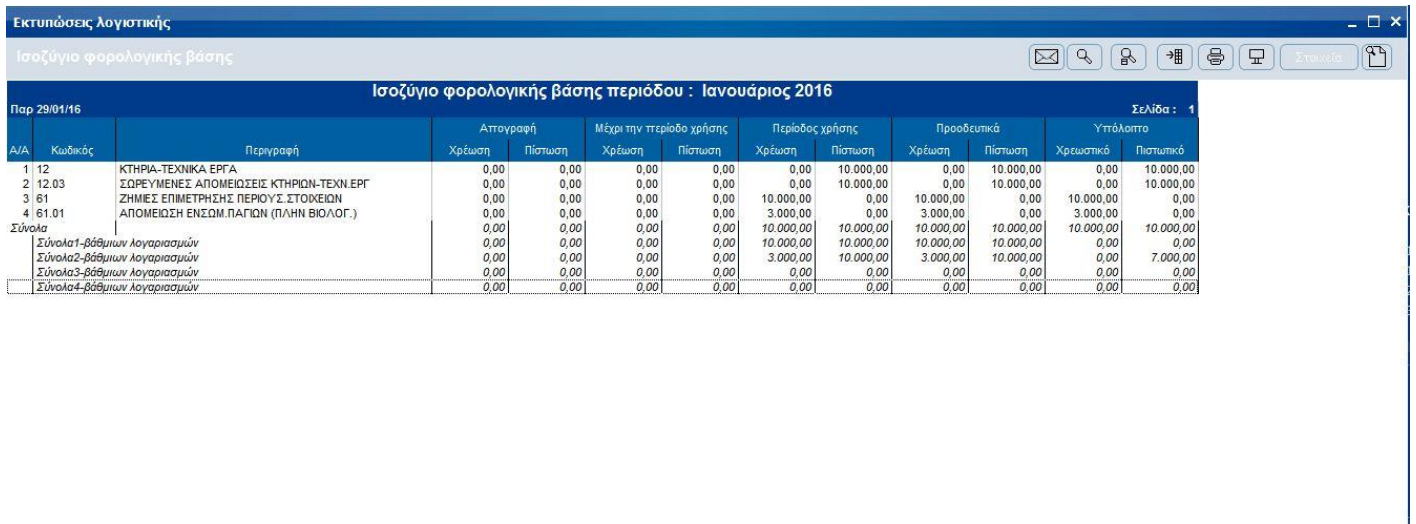

### **Φορολογική Αναμόρφωση**

Η εκτύπωση της φορολογικής αναμόρφωσης λειτουργεί πλέον με δύο τρόπους, ανάλογα με την επιλογή του τρόπου διαχείρισης των φορολογικών διαφορών.

Εάν στις ειδικές παραμέτρους της λογιστικής έχει επιλεγεί η λειτουργία «**Βάση λογαριασμών μοντέλων**» ως τρόπος διαχείρισης των φορολογικών διαφορών, η εκτύπωση λαμβάνει υπόψη τους ενεργούς συντελεστές κάθε μοντέλου διαφορών για τους υπολογισμούς του εντύπου.

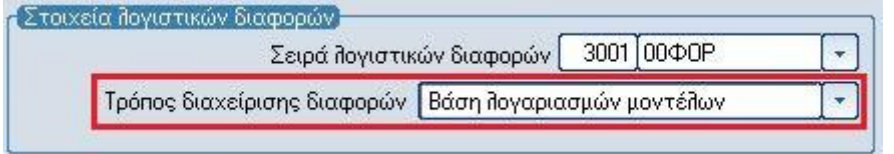

Εάν έχει επιλεγεί η λειτουργία «**Βάση λογαριασμού διαφορών λογιστικής**» ως τρόπος διαχείρισης των φορολογικών διαφορών, η εκτύπωση λαμβάνει υπόψη τα καταχωρημένα ποσά στα άρθρα φορολογικών διαφορών – ομάδα 00 – για τους υπολογισμούς του εντύπου, αγνοώντας τους συντελεστές των μοντέλων.

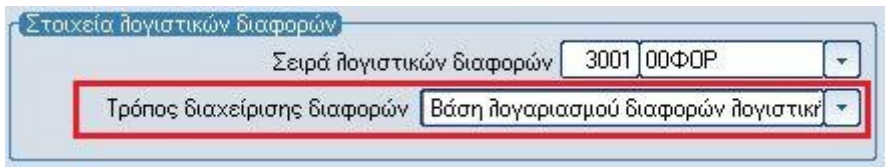

### **Κλείσιμο χρήσης λογαριασμών φορολογικών διαφορών**

Οι λογαριασμοί διαφορών φορολογικής βάσης που αφορούν **δαπάνες & έσοδα [00.6x & 00.7x]** πρέπει στο τέλος της χρήσης να μηδενίσουν όπως οι αντίστοιχοι λογαριασμοί της λογιστικής βάσης ενώ τα υπόλοιπα των λογαριασμών διαφορών φορολογικής βάσης που αφορούν **στοιχεία ισολογισμού** θα πρέπει να μεταφερθούν στην επόμενη χρήση.

### **Παραμετροποίηση**

### **Βήμα 1<sup>ο</sup> – Σχεδιασμός νέου τύπου κίνησης**

Από την επιλογή **[Οργάνωση-Σχεδιασμός συναλλαγών-Τύποι κινήσεων-Λογιστικής]** ανοίγουμε ένα νέο τύπο κίνησης για τις εγγραφές κλεισίματος των λογαριασμών φορολογικών διαφορών.

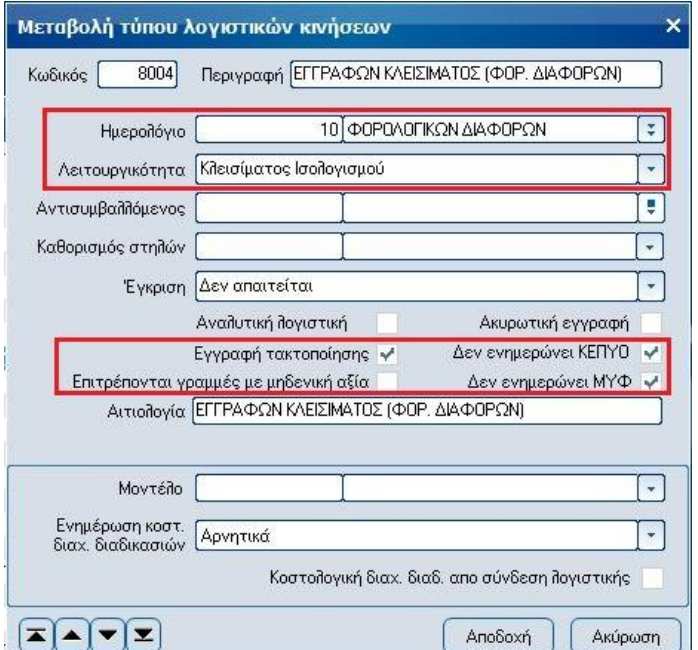

#### **Βήμα 2 <sup>ο</sup> – Σχεδιασμός νέας σειράς λογιστικής**

Από την επιλογή **[Οργάνωση-Σχεδιασμός συναλλαγών-Σειρές αρίθμησης-Λογιστικής]** ανοίγουμε μια νέα σειρά άρθρων λογιστικής που ως τύπο κίνησης χρησιμοποιεί αυτόν του 1<sup>ου</sup> βήματος.

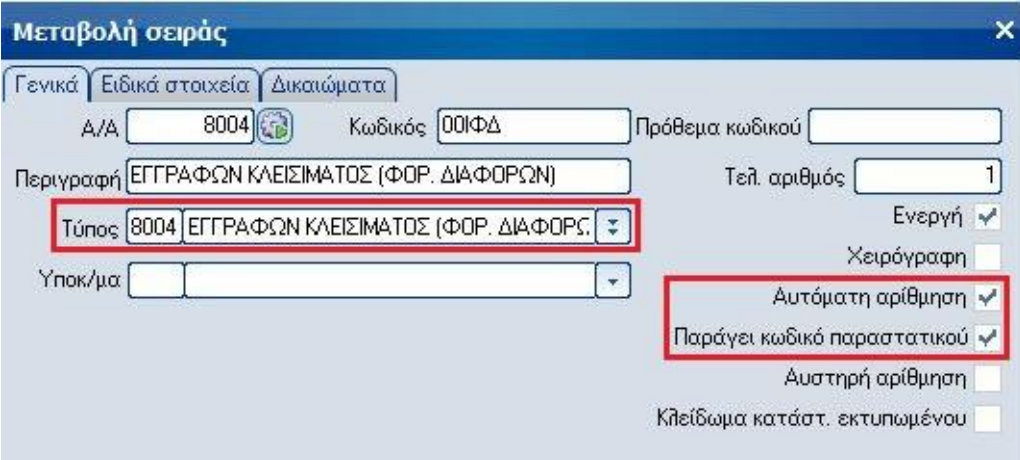

### **Βήμα 3 <sup>ο</sup> – Σχεδιασμός νέου σεναρίου κλεισίματος**

Για την αυτοματοποίηση της διαδικασίας από την επιλογή **[Οργάνωση-Πίνακες-Λογιστική-Σενάρια κλεισίματος]** σχεδιάζουμε το αντίστοιχο σενάριο.

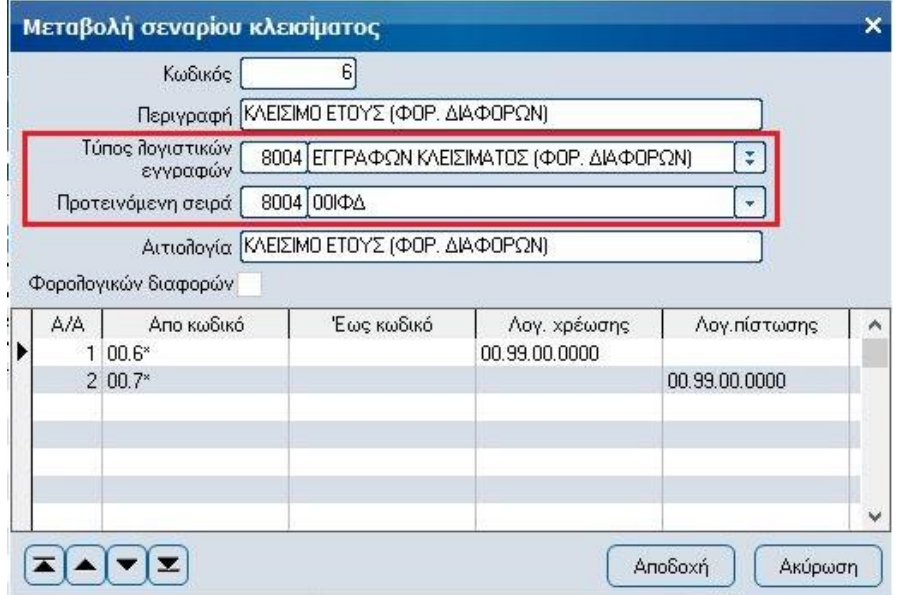

# **Τρόπος λειτουργίας**

Αμέσως μετά την εκτέλεση της εργασίας εγγραφών κλεισίματος των λογαριασμών λογιστικής και με τη ίδια εργασία, εκτελείτε και τις εγγραφές κλεισίματος των λογαριασμών φορολογικών διαφορών, χρησιμοποιώντας το σενάριο κλεισίματος που μόλις σχεδιάσατε.

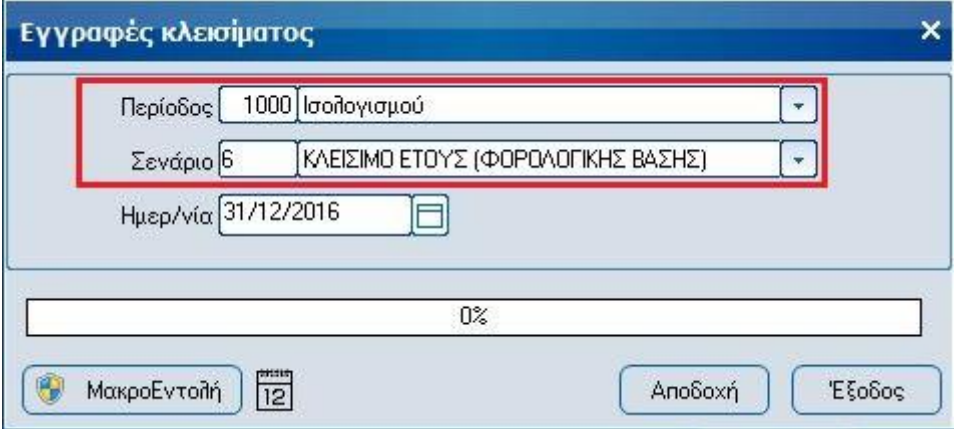